# QoS-Basismodus-Konfiguration für Managed Switches der Serie 300  $\overline{\phantom{a}}$

# Ziel

Quality of Service (QoS) ist eine Gruppe von Technologien, die zur effizienten Verwaltung des Netzwerkverkehrs eingesetzt werden. Im QoS-Basismodus kann eine bestimmte Domäne in einem Netzwerk als vertrauenswürdig definiert werden. In dieser Domäne werden Frames mit CoS-Werten markiert, und Pakete werden mit DSCP-Werten markiert, um anzugeben, welcher Service benötigt wird. Der Switch verwendet diese Felder, um die Pakete einer bestimmten Ausgabewarteschlange zuzuweisen.

In diesem Artikel wird erläutert, wie der QoS-Basismodus auf den Managed Switches der Serie 300 konfiguriert wird.

### Anwendbare Geräte

● Managed Switches der Serie SF/SG 300

### Softwareversion

● 1,2 7,76

#### QoS-Basismodus

#### Globale Einstellungen:

Schritt 1: Melden Sie sich beim Webkonfigurationsprogramm an, und wählen Sie Quality of Service > QoS Basic Mode > Global Settings aus. Die Seite Globale Einstellungen wird geöffnet:

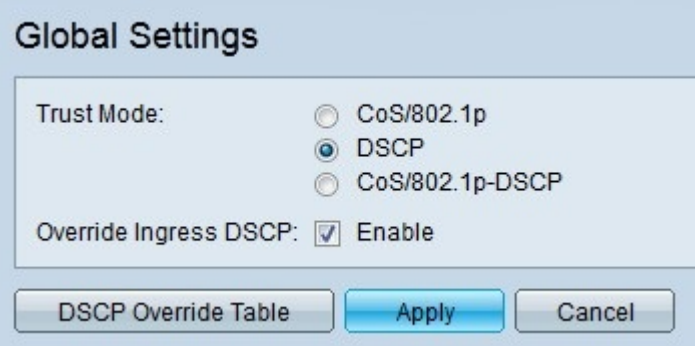

Schritt 2: Klicken Sie im Feld Vertrauensmodus auf das Optionsfeld für den gewünschten QoS-Vertrauensmodus.

Die CoS-Standardwerte sind wie folgt. CoS 7 ist der Wert mit der höchsten Priorität, während CoS 0 der niedrigste Wert ist.

● CoS/802.1p - Der Netzwerkverkehr wird Warteschlangen zugeordnet, die auf dem Feld VLAN Priority Tag (VPT) im VLAN-Tag basieren. Wenn für die eingehenden Pakete kein VLAN-Tag vorhanden ist, wird der Datenverkehr auf der Grundlage der CoS-Standardwerte Warteschlangen zugeordnet.

- DSCP Der gesamte IP-Datenverkehr wird Warteschlangen zugeordnet, die auf dem DSCP-Feld im IP-Header eines Pakets basieren. Wenn es sich bei dem Datenverkehr nicht um IP-Datenverkehr handelt, wird er der Warteschlange für bestmöglichen Datenverkehr zugeordnet.
- CoS/802.1p-DSCP Der gesamte Nicht-IP-Datenverkehr wird mithilfe von CoS zugeordnet, während der gesamte IP-Datenverkehr über DSCP zugeordnet wird.
- 7 Netzwerkkontrolle
- 6 Internetwork Control
- 5 Sprache
- 4 Video
- 3 Kritische Anwendung
- 2 Hervorragender Aufwand
- 1 Bester Aufwand
- $\bullet$  0 Hintergrund

Schritt 3: Aktivieren Sie Override Ingress DSCP, um die ursprünglichen DSCP-Werte in den Eingangspaketen mit den neuen Werten zu überschreiben. Der Switch verwendet neue DSCP-Werte für die Ausgangswarteschlange.

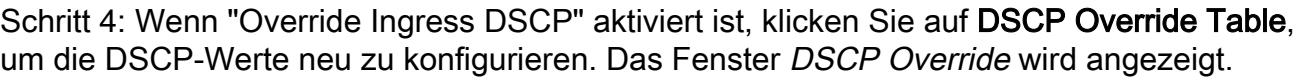

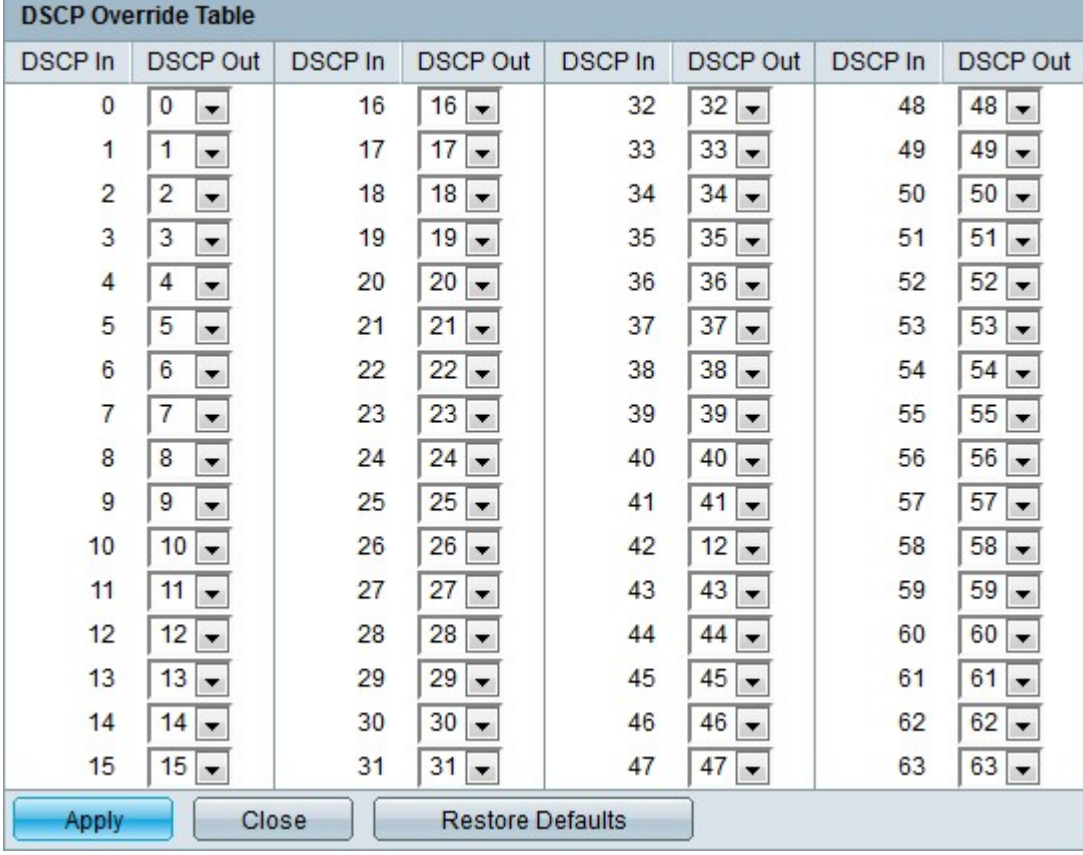

Schritt 5: Konfigurieren Sie die Tabelle "DSCP Override".

• DSCP In - Zeigt den Wert der eingehenden Pakete an, die einem alternativen Wert neu zugeordnet werden müssen.

• DSCP Out (DSCP ausgehend): Wählen Sie in der Dropdown-Liste "DSCP Out" (DSCP ausgehend) den gewünschten DSCP Out-Wert aus, der dem DSCP In-Wert entspricht.

Hinweis: Klicken Sie auf Restore Defaults (Standardeinstellungen wiederherstellen), um die Tabelle zum Überschreiben des DSCP auf die Standardwerte wiederherzustellen. In der Standardeinstellung stimmen die DSCP Out-Werte mit den Werten der entsprechenden DSCP In-Werte überein.

Schritt 6: Klicken Sie auf Übernehmen.

#### Schnittstelleneinstellungen

Schritt 1: Melden Sie sich beim Webkonfigurationsprogramm an, und wählen Sie Quality of Service > QoS Basic Mode > Interface Settings aus. Die Seite Schnittstelleneinstellungen wird geöffnet:

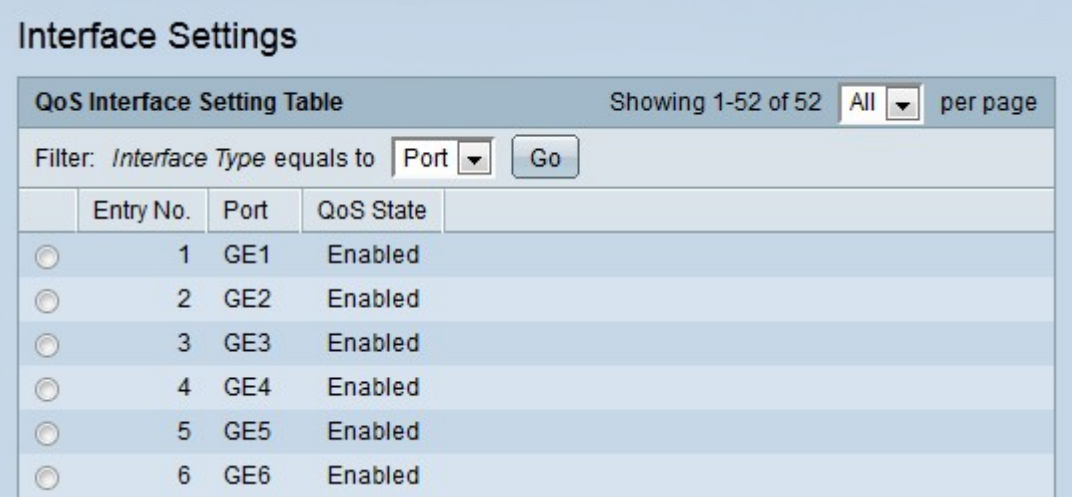

Schritt 2: Wählen Sie in der Dropdown-Liste Interface Type equals to (Schnittstellentyp gleich zu) den Typ der anzuzeigenden Schnittstellen aus.

Schritt 3: Klicken Sie auf Los. Die angegebenen Schnittstellen werden angezeigt.

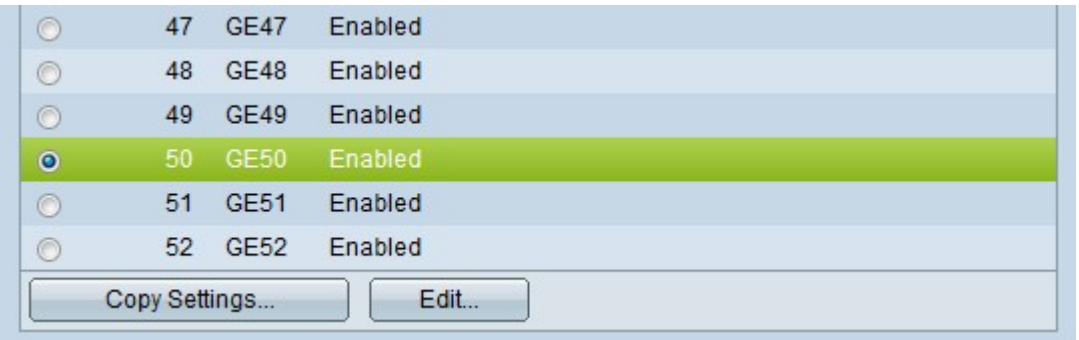

Schritt 4: Klicken Sie auf das Optionsfeld der Schnittstelle, die Sie bearbeiten möchten.

Schritt 5: Klicken Sie auf Bearbeiten, um die Schnittstelle zu konfigurieren. Das Fenster Edit QoS Interface Settings (QoS-Schnittstelleneinstellungen bearbeiten) wird angezeigt.

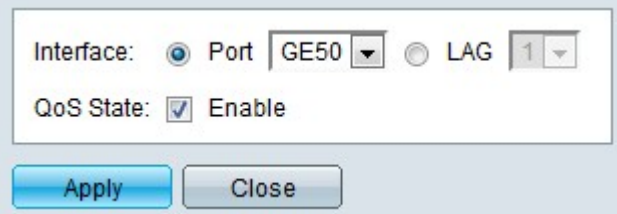

Schritt 6: (Optional) Klicken Sie auf das Optionsfeld für die gewünschte Schnittstelle, die Sie im Feld Schnittstelle bearbeiten möchten.

- Port (Port): Wählen Sie aus der Dropdown-Liste "Port" den zu konfigurierenden Port aus. Dies betrifft nur den jeweils ausgewählten Port.
- LAG: Wählen Sie aus der LAG-Dropdown-Liste die zu konfigurierende LAG aus. Dies betrifft die in der LAG-Konfiguration definierte Portgruppe.

Schritt 7: Aktivieren Sie im Feld "QoS-Status aktivieren", um eingehenden Datenverkehr basierend auf dem systemweit konfigurierten Vertrauensmodus zu priorisieren. Wenn diese Option deaktiviert ist, wird der gesamte eingehende Datenverkehr auf dem Port der Warteschlange mit bestmöglicher Leistung zugeordnet, und es findet keine Priorisierung statt.

Schritt 8: Klicken Sie auf Übernehmen.

# Schlussfolgerung

Sie haben jetzt den QoS-Basismodus auf Ihrem Switch der Serie 300 konfiguriert.

# Sehen Sie sich ein Video zu diesem Artikel an..

Klicken Sie hier, um weitere Tech Talks von Cisco anzuzeigen.